# BOOX Kepler SMART READING SERIES User Manual

BOOX

### **Content**

| 1. About ONYX             | 3  |
|---------------------------|----|
| 2. Standard Accessories   | 5  |
| 3. Safety Guide           | 6  |
| 4. Product View           | 8  |
| 5. Interface Introduction | 11 |
| 6. FAQ                    | 52 |
| 7. Warranty               | 56 |
| 8. Product Specification  | 60 |
|                           |    |

9. Declaration ...... 62

### 1. About ONYX

BOOX is presented by Onyx International Inc., which has a group of professionals who are dedicated themselves to developing state-of-the-art reading devices.

The beauty of the BOOX is embodied in both its simplicity and its power. As we are going to show you, BOOX is an open and flexible platform for both consumers and content providers.

BOOX is powered by a 16-level grayscale e-ink screen that looks and feels like paper. Passive lighting and diffusing surface relaxes your eyes and reduces eye strain. By the hand-writing system, you can take notes while reading or draw up ideas that occur to you. BOOX takes full advantage of new-generation e-ink screens: extremely low power consumption, no glare. Each full charge can sustain 7-10 days' reading(8000 pageturns). By reducing paper consumption while providing a realistic paper-like reading experience, e-ink eReaders helps to protect the environment

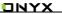

without sacrificing convenience or life style.

BOOX comes with viewers for most popular ebook and image formats, including PDF/HTML/DJVU/DJV/CHM/EPUP/TXT/FB2/RTF and MobiPocket (NON-DRM). For content partners, we also provide support for custom formats and digital rights management solutions. All of our users enjoy the standard features of our devices such as layout management, font adjustment, search, zooming, and reflow, annotation, scribble etc.

For a next-generation information device, connectivity is essential. The user can connect to the Internet by built-in Wi-Fi to download new contents or surf online. Our browser allows users to go to any webs they want. Mobile mode of the browser provides better performance of surfing online.

BOOX is bringing you all-new reading experience.

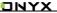

### 2. Standard Accessories

### The package contains the following components:

- BOOX Kepler Device x1
- 2. USB cable x1
- 3. Quick Start Guide x1
- 4. Warranty Card x1

### **Optional Accessories (Purchased separately)**

- 1. Adapter
- 2. Protective cover

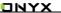

## 3. Safety Guide

Please read the Safety Guide carefully before you start to use the device. Contact your BOOX retailer if you have any technical problem; or you can dial our official service line at 4008-869-830.

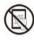

### Screen protection

The device is equipped with Eink screen, which is very fragile. Please have no shocking, squeezing, pressing against the screen, or dropping the device from higher place. If the screen is already broken, stop using it and contact the professional or other qualified staff to replace the screen for you. Please don't dismantle the device without our permission;

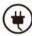

### Standard accessories

Only the battery, adapter, and other accessories meeting our standard safety rules can be used for the device. For details, please refer to Product Specification. We will not be responsible for any damage caused by incompatible accessories;

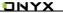

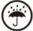

### Stay away from liquids

The device is not waterproof. Don't expose the device to humid environment or use it in the rain. Please keep it away from any corrosive liquids;

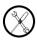

### Don't dismantle the device

Please don't dismantle the device in case of any damage;

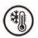

### Using environment

The using environment of the device is 0°C-50°C;

### 4. Product View

### Front view

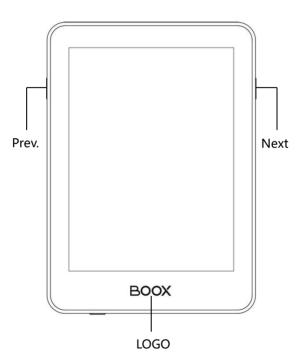

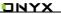

### **Back View**

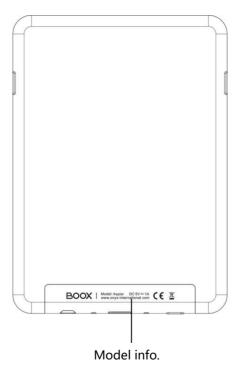

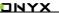

### **Bottom View**

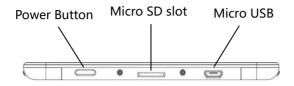

### **Button Function**

| Power button                                                     | Press the power button and hold it for few seconds to turn the device on/off;  Press the power button and release quickly to |  |
|------------------------------------------------------------------|----------------------------------------------------------------------------------------------------|--|
|                                                                  | let the device go standby or wake up                                                                                         |  |
| *Next button                                                     | tton Turn to next page when reading or viewing files                                                                         |  |
| *Prev. button Turn to previous page when reading or viewing file |                                                                                                    |  |
| Tips: only Kepler Pros support Next \ Prev. button.              |                                                                                                    |  |

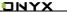

### 5. Interface Introduction

### 5.1 Main interface

The main interface contains "Status Bar", "Now Reading", "Recently Added" and "Function Area"

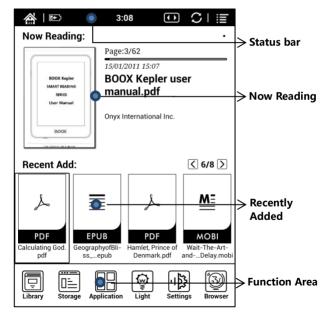

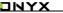

### Status bar

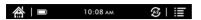

This section displays the current state of the device, including: home icon, battery usage, notification, time, A2 mode on/off, Menu etc.;

### A2 mode refreshment

Two-grey level refreshment mode is good for fast refreshment of text page. It enables fast pageturn, no screen flashing and less ghost background. When A2 mode is on, reading articles with images, graphics, texts mixed are not suggested because of blur image would occur;

When A2 is on :

When A2 is off :

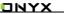

### **Now Reading**

- The recently read books information is displayed in this section, including book cover, book title, author, page number, last read time, reading progress etc.;
- Tap book cover or book title can open the books;
- Only those read books can display book covers while those unread books shall display BOOX cover by default;

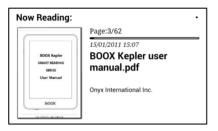

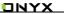

### **Recently Added**

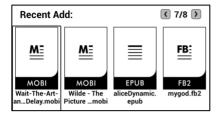

The newly added four books will be listed here chronologically. There are total 8 pages of the list. Slide to left/right is for turning pages;

### **Function Area**

This section displays some frequently used function icons, including Library, Storage, Apps, Setting, Browser;

### ➤ 🗐 Library

All books copied/downloaded to the device will be displayed here, including books from local storage and MicroSD card. It is non-file management mode;

But user can only choose to display the books from directory "Books" by User Preference of Setting;

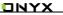

> APPS management

Going to Apps lists page, users can manage or uninstall the apps;

> [1] Setting

Going to Setting page, users can select their preferred setting for the whole system;

It displays all files both from local storage and MicroSD card. Users can manage all files by customized folders;

> 😭 Light

Turn on/off the front light and adjust the brightness.

When WiFi is on, users can browse webs or download files from internet via Browser.

### 5.2 Notification board

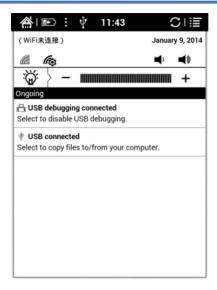

Tap middle part of the Status Bar can drop down Notification board :

Press Back button or tap Home icon can exit Notification board;

Notification page contains: WiFi setting, date, volume control, front light control, and other new msg notice etc.;

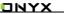

### ► M WIFI Setting

If WiFi is first used, users need to choose to go to WiFi setting page; Users can also go to WiFi setting page by Setting page;

When WiFi configuration is done, the WiFi will be saved automatically. Users will only need to turn WiFi on/off for same WiFi connection next time;

### > 😭 :🕁: Front light setting

This means light is off; Users can long press Back button to turn the light on; Or users can tap on drop-down notification page to turn; Light contrast is adjustable on light control bar;

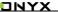

### 5.3 Reading page

Select any book to go to reading page, which only displays book content, page number, prev./next page icon;

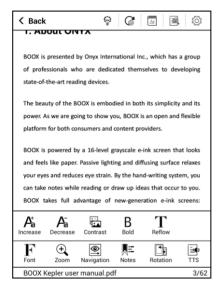

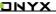

Tap middle column of the book content to pop up reading menu and status bar:

Status bar contains: back , light, rotation, refreshment, dictionary, search, setting etc.;

Reading menu contains: fonts, zoom, directory, TTS, pagination view etc.;

### Font

Fonts can be adjustable (reflow mode is supported): font size, bold type, font change(only some formats supported), spacing(only some formats supported) etc.;

### **Q**Zoom

User can zoom in/out the page freely; Other zoom shortcuts are available: To width, To page, Crop, Selection to zoom;

### Navigation

User can select manual trimming、number of columns and reading order;

### ■ Notes

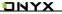

TOC, Bookmark, Annotation can be checked here and export Annotation;

### **Rotation**

Users can select the direction of the screen display;

### Dictionary

Stardict can be supported. Users can download Stardict dictionary and put it into folder "dictionary" on MicroSD card, then the dictionary can be used when reading;

### **■**Search

User can search the targeting texts;

### **G** Refreshment

Users can select screen refreshment rate by their preference. Six refreshment rates are available to choose. Every 7 pages to refresh is system default;

### ☼ Setting

Page margin, footer, time, navigation and dictionary for current content are shown for setting.

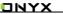

### 5.3.1 Reflow Interface

In Menu-Font-Reflow , scanned PDF documents can be rearranged , include Defect size . Page margins. Line spacing . Word spacing . Render size . Straighten . Justification. Columns. Contrast and Rotation etc;

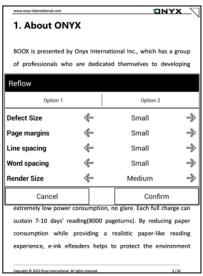

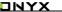

### 5.3.2 Navigation Interface

In Menu-Navigation, user can choose Comic Mode、Article Mode、Reset and more Setting to operate trimming , choose different columns number and reading order ;

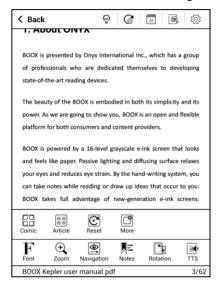

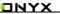

### Icon Definition:

Comic Mode: Quick enter four screen settings , the reading order is Upper right – Upper left – Bottom right – Bottom left ;

Article Mode: Quick enter four screen settings, the reading order is Upper left – Bottom left – Upper right – Bottom right;

Reset: Back to the original document page ;

More Setting : Manually select multiple trimming, different columns number and reading order;

More Setting include 2 taps: single page and scroll;

The default is a single page mode without trimming, columns and reading order;

Scroll mode only support one trimming option;

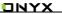

# Trimming:

|   | Cut four white border |  |
|---|-----------------------|--|
|   | Cut two white border  |  |
|   | Single-sheet manual   |  |
|   | trimming              |  |
|   | Odd-even page         |  |
|   | manual trimming       |  |
| 阗 | No trimming           |  |

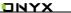

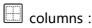

| 2 rows x 2 columns |   |
|--------------------|---|
| 1 rows x 2 columns | B |
| 2 rows x 1 columns |   |
| 3 rows x 2 columns |   |
| 3 rows x 1 columns |   |
| 2 rows x 3 columns |   |
| 3 rows x 3 columns |   |
| No columns         |   |

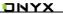

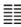

# Reading order:

|                   | No reading order                                            |         |
|-------------------|-------------------------------------------------------------|---------|
| 1                 | Upper left – upper<br>right – bottom left –<br>bottom right | 1 2 3 4 |
| [Z <sub>0</sub> ] | Upper right – upper<br>left – bottom right –<br>bottom left | 2 1 4 3 |
|                   | Upper left – bottom<br>left – upper right –<br>bottom left  | 1 3 2 4 |
| ⊕                 | Upper right – bottom<br>right – upper left –<br>bottom left | 3 1 4 2 |

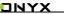

### 5.3.3 Export Interface

In Menu – notes –export , user can choose export annotation, highlight, scribble; the default save xxx.export.pdf (containing text and scribbler) /xxx.export.txt (containing only text) format in the same folder with original document;

| <b>C</b> Export                                                                            |    |  |
|--------------------------------------------------------------------------------------------|----|--|
| <ul><li>✓ Export Annotation</li><li>✓ Export Highlight</li><li>✓ Export Scribble</li></ul> |    |  |
| Export Scribble Color                                                                      | :  |  |
| Original Color                                                                             |    |  |
| ☐ Black                                                                                    |    |  |
| ☐ White                                                                                    |    |  |
| Red                                                                                        |    |  |
| Green                                                                                      |    |  |
| Blue                                                                                       |    |  |
| Cancel                                                                                     | ОК |  |
|                                                                                            |    |  |

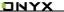

### 5.4 Browser interface

When WiFi is on, please tap Browser icon to start browsing online;

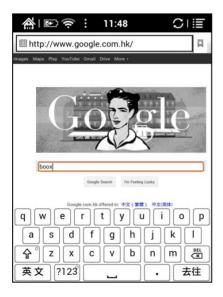

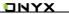

At browsing page, tap text box can pop up virtue keyboards More input methods can be installed by users;

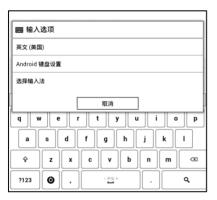

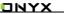

### 5.5 Library interface

The library can only display supported-format books; The books will be displayed by thumbnail view chronologically;

Users can change the display mode through the icon on top right corner(including breviary, listing mode, particular list) and users also can search books;

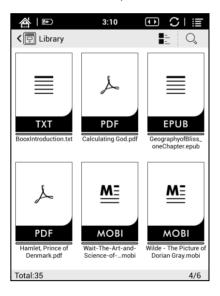

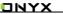

Tap the menu key on the top right to pop up library menu, including open pattern, sequencing, attribute, filter, skipping, rename, delete, history, note etc;

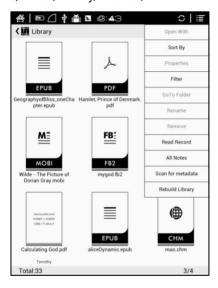

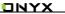

### Sort by

Users can sequence the book by names, types, sizes, created time;

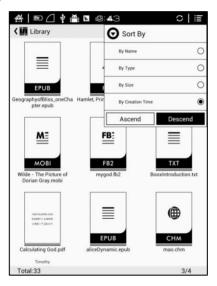

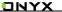

### **Filter**

The books in the library can be filtered in reading mode, including all, unread, now reading, read, label etc;

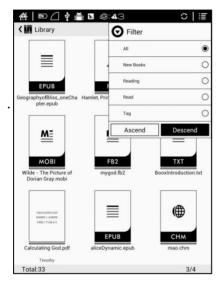

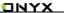

### History

Users can find all reading history record of books that have been read, including reading progress, time, open times, total reading time etc;

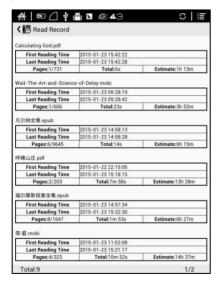

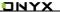

### **All Notes**

Users can extract all the notes, highlights, annotations and other books record list, which can be referred directly without open the books;

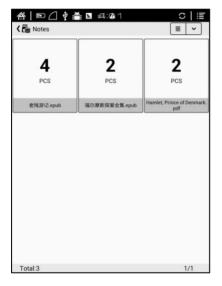

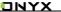

### 5.6 Storage

Storage displays all files from both local storage and MiscroSD cards; Files will be displayed in alphabetical order by default;

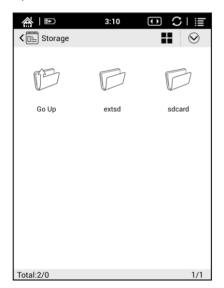

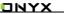

## 5.7 Apps

Here it will display all installed apps in alphabetical order.

Long press on each app can pop up menu to manage the Apps setting;

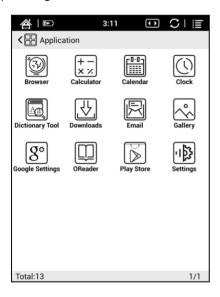

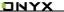

### 5.8 Setting page

Users can set up general settings for the device, including System, Language, Extension, Networks and About;

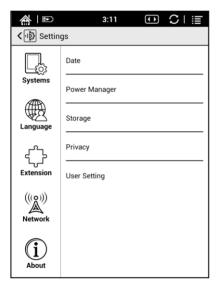

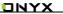

### 5.8.1 System

Users can set date, display option, storage, privacy, startup options of the device.

#### Date

Users can set date, time, time zone manually; Or users can select Auto setting to update date, time, time zone automatically when the device is connected with wireless internet;

Users can select preferred ways for date and time display;

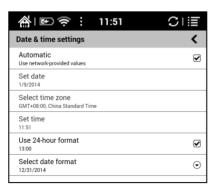

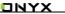

### Display

Users can adjust the brightness of front light, turn the light on(only applied to C67ML), and set full-screen refreshment timeout, screen timeout, shutdown delay etc.;

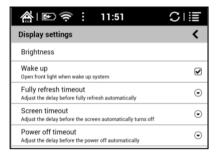

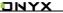

#### Privacy

This contains settings of data backup, data recovery and factory resetting etc.;

Factory resetting will erase all user data. Please back up all user data before performing factory resetting;

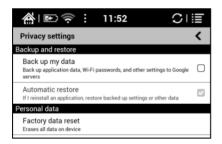

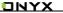

#### Storage

This displays usage of MicroSD card, local storage, RAM

etc.:

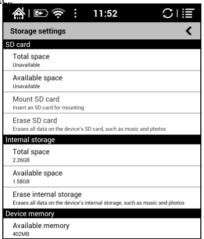

#### User preference

- Users can choose whether to open the last read book when starting the device; It will go directly to the main interface by default;
- Users can select the path to scan books automatically;
- 3. Users can choose to display "recently read books

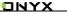

or recently added books" at the main interface; Recently added books is default setting of the device;

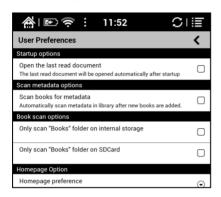

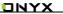

# 5.8.2 Language setting

Users can set system language, default fonts, TTS reading, dictionary on this page;

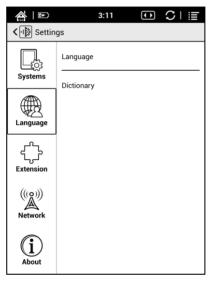

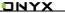

### Language setting

Users can set languages of the system and virtue keyboard. The system has Android keyboard by default. Users can install third-party apps for more input methods;

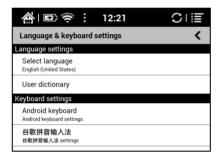

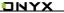

#### Default fonts

Users can set the system fonts on this page, but reading fonts can be only set on reading page;

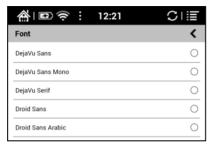

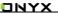

#### Dictionary

User can select the installed dictionary apps here;

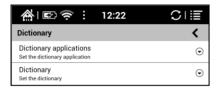

#### 5.8.3 Extension

This contains Apps setting and DRM setting;

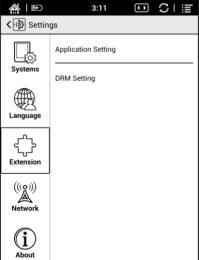

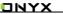

### Apps setting

Users can select whether to allow installing unknown source Apks and debugging, manage and delete Apps, check the running apps and storage usage, battery usage, and preferred Apps;

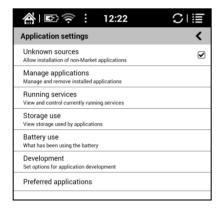

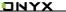

#### 5.8.4 Networks

This is for WiFi setting. When WiFi is connected, users can browse webs and download books via internet on the device;

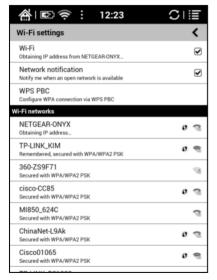

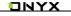

When "turn WiFi on" is selected, the device will search WiFi hotspot. When all available WLAN are listed, users can choose a network, input password to connect with internet. WiFi signal will be displayed at "Status bar" when WiFi is connected;

After WiFi is connected successfully at the first time, the device will save WiFi information automatically. Users only need to turn WiFi on and off if using same WiFi next time. Users can turn WiFi on and off by shortcuts on Notification board:

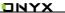

#### 5.8.5 About

More information about the devices are listed here, including system update, notification, battery usage, legal info, model, firmware version etc. ;

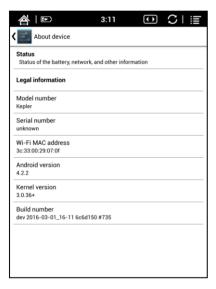

# 6. FAQ

# 6.1 How to turn the device on/off

When the device is off, press power button for 3-5 seconds to turn the device on;

When the device is on, press power button for 3-5 seconds to turn the device off:

# 6.2 How to charge

- Recharge the device by connecting it with PC by USB cable:
- Recharge the device by connecting with power adapter(5V=1A, optional accessories);
- Orange light is on when the device is charging. The light will be off after battery is fully charged;
- ✓ Full single charge will take around 3 hours;

### 6.3 How to transfer data

Transfer data by connecting the device with PC via USB cable :

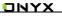

- Transfer data by third-party sync apps between PC and the device via WiFi;
- ✓ Download data or read online by browsing via WiFi;
- Download data or read online by log-in of reading apps from third party via WiFi;

# 6.4 How to install dictionary

The device supports stardict dictionary. Users can download the language package of stardict, copy it to folder "dictionary" on MicroSD card. Dictionary is available to use after that when users are reading;

#### 6.5 How to add fonts

Users can download fonts online, then copy the fonts to the folder "/adobe/resources/fonts" on MicroSD card; Users can select the installed fonts when reading, but the fonts are only available for some book formats;

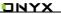

# 6.6 How to update

### 6.6.1 Update locally

- a. Download firmware update.zip from our official web
- Copy the firmware to MicroSD card. The device will detect the firmware automatically after MicroSD card is inserted into the device
- c. Follow the instruction to update the device
- d. When update is successful, the device will restart automatically
- e. Remove MicroSD card

Note: Please connect the device with power source or PC to make sure of enough power for update;

### 6.6.2 \*Update by OTA

Users can update the firmware online via OTA (Setting—About —System update). Please connect WiFi when updating the device by OTA;

Tips : OTA Non global support, please consult the local distributor

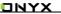

# 6.7 How to change screen saver/power off

Press PNG format images, in the menu, select "Set as screen saver", choose to replace the original standby or shutdown:

# 6.8 How to protect the device

- To use protective covers for the device and avoid crashing, shocking, pressing against the screen;
- Put the screen side downwards when the device is not in use;
- Don' t put rigid stuff in-between of the screen and other flat surface;
- Don' t pile up or store heavy stuff above the device
- Keep the device away from all types of liquids;

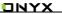

# 7. Warranty

- 7.1 Scope of Warranty
- 7.1.1 The device: One-year warranty;
- 7.1.2 If in 15 days from the date of purchase, any faults caused by quality problem of the product itself under normal operation and without overhaul, you can replace the same type of product or enjoy maintenance services for free;
- 7.1.3 If in one year from the date of purchase, any faults caused by quality problem of the product itself under normal operation and without overhaul, you can enjoy maintenance services for free;
- 7.1.4 If in three-years from the date of purchase, the product has any faults, you can get maintenance services with a fee;
- 7.1.5 Above warranty or maintenance are limited to the fault of electrical components, including the hardware mainboard and display, not including housing, brochures, package, headphones and other consumables and accessories.
  - 7.2 Beyond the scope of warranty

The following conditions are not covered by the warranty, even if in the applicable time period, the warranty will no

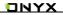

longer works for it, but still can enjoy the fee-based services.

- 7.2.1 Faulted device without ONYX BOOX brand;
- 7.2.2 Faulted device caused by dismantling and repairing without permission.
- 7.2.3 The serial number of the faulted device has been changed or lost.;
- 7.2.4 The device is damaged due to personal factors or not being used under specific environment. For example, use the device in the environment where too wet or too dry, in high temperature or with instable voltage or current, etc.;
- 7.2.5 The device is damaged by accident or improper use, including devices filled with warter, rupture, collision, unnormal pluging, pests, ect.
- 7.2.6 Due to natural consumption, including natural consumption, wear and aging of housing and accessories.
- 7.2.7 Damage caused by force majeure, such as fires , floods , earthquakes and other natural disasters
- 7.2.8 The device is faulted by operating the software beyond the range that SDK permitted.
- 7.2.9 The device has been identified that it is not produced by ONYX.

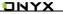

#### 7.3 Precautions for repair

- 7.3.1 Users need to contact our after-sales department to confirm whether it is in the scope of warranty, whether it is fault and the fault cause
- 7.3.2 Users need to provide proof of purchase (invoice or receipt), warranty card consistent with the original barcode. Fill out the repair request form (download from official website) and then send to our maintaining department together with the device.
- 7.3.3 Due to the special properties of the product screen, for non- screen maintenance equipments, please ensure that the screen is intact and reinforce the packing before send it to us. Please avoid damage in transportation. We do not receive a damaged screen products for free maintenance.
- 7.3.4 Please only send the device and the materials required above to us. Do not send the headphones, adapters and other accessories. If lost, our company is not liable for damages;
- 7.3.5 Please backup data before send it to repair. We are not liable for the data loss due to maintenance.

This provision only applies to mainland China. It is

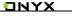

protected by the Chinese consumer protection law; If the same model is purchased in other regions, it cannot enjoy the above terms. Please consult related consumer protection law and dealers of the country where you purchase the device.

ONYX International Inc. reserves the right of final interpretation of this warranty.

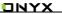

# 8. Product Specification

|             | Kepler Pro          | Kepler        | Kepler Lite   |
|-------------|---------------------|---------------|---------------|
| Processor   | FSL 6               | RK 3026       | RK 3026       |
|             | Cortex-A9           | Dual cortex   | Dual cortex   |
|             | 1G Hz               | A9 , 1.2G     | A9 , 1.2G     |
| RAM         | LPDDR2 1G           | DDR3 512MB    | DDR3 512MB    |
| O.S         | Android 4.0         | Android 4.2.2 | Android 4.2.2 |
| Storage     | 16G                 |               |               |
| Screen      | E-ink Carta display |               |               |
| Screen size | 6 inch              |               |               |
| Resolution  | 1448x1072           | 1448x1072     | 1024x758      |
| Touch       | Capacitive touch    |               |               |
| Front light | Support             |               |               |
| Wireless    | WIFI + Bluetooth    |               |               |
| Battery     | 3000 mAh            |               |               |
| USB         | Micro usb 2.0       |               |               |

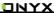

| nonyx internationaliconi | UNIA                                         |  |  |
|--------------------------|----------------------------------------------|--|--|
| Audio Jack               | Nonsupport                                   |  |  |
| SD Card slot             | Expandable up to 32GB                        |  |  |
| Product Size             | 158.9x114x7.5mm                              |  |  |
| Weight                   | ≤205g                                        |  |  |
| Operating                | 0°C- 50°C                                    |  |  |
| Supports                 | PDF, EPUB , TXT, DJVU, HTML, RTF, FB2, DOC,  |  |  |
| formats                  | MOBI, CHM, PDB                               |  |  |
| image                    | PNG, JPG, GIF ,BMP                           |  |  |
| formats                  |                                              |  |  |
| audio                    | Nonsupport                                   |  |  |
| formats                  |                                              |  |  |
| Apps                     | Third-parties APKS installation is supported |  |  |
| Browser                  | Support                                      |  |  |
| Language                 | Multi-language supported                     |  |  |
| File                     | Support                                      |  |  |
| directory                |                                              |  |  |
| Dictionary               | Support                                      |  |  |
| TTS                      | Nonsupport                                   |  |  |
|                          |                                              |  |  |

| DRM           | Support                                     |  |
|---------------|---------------------------------------------|--|
| Firmware      | Locally update and OTA update are available |  |
| update        |                                             |  |
| Certification | CE、Rohs                                     |  |

# 9. Declaration

Onyx International Inc. reserves the right to modify the content of the Quick Start Guide and User Manual without further notice.

For more information, please visit our website at www.onyx-international.com

# Federal Communications Commission (FCC) Interference Statement

This equipment has been tested and found to comply with the limits for a Class B digital device, pursuant to Part 15 of the FCC Rules.

These limits are designed to provide reasonable protection against harmful interference in a residential installation. This equipment generate, uses and can radiate radio frequency energy and, if not installed and used in accordance with the instructions, may cause harmful interference to radio communications.

However, there is no guarantee that interference will not occur in a particular installation. If this equipment does cause harmful interference to radio or television reception, which can be determined by turning the equipment off and on, the user is encouraged to try to correct the interference by one of the following measures:

- Reorient or relocate the receiving antenna.
- Increase the separation between the equipment and receiver.
- Connect the equipment into an outlet on a circuit different from that to which the receiver is connected.
- Consult the dealer or an experienced radio/TV technician for help.

This device complies with Part 15 of the FCC Rules. Operation is subject to the following two conditions:

(1) This device may not cause harmful interference, and (2) this device must accept any interference received, including interference that may cause undesired operation.

FCC Caution: Any changes or modifications not expressly approved by the party responsible for compliance could void the user's authority to operate this equipment.

## RF exposure warning

This equipment complies with FCC radiation exposure limits set forth for an uncontrolled environment.

The equipment must not be co-located or operating in conjunction with any other antenna or transmitter